## Local Client User Guide

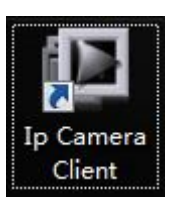

Step 1. Double click

 $T<sub>0</sub>$ 

Step2. Click setting, Password is empty, then click OK

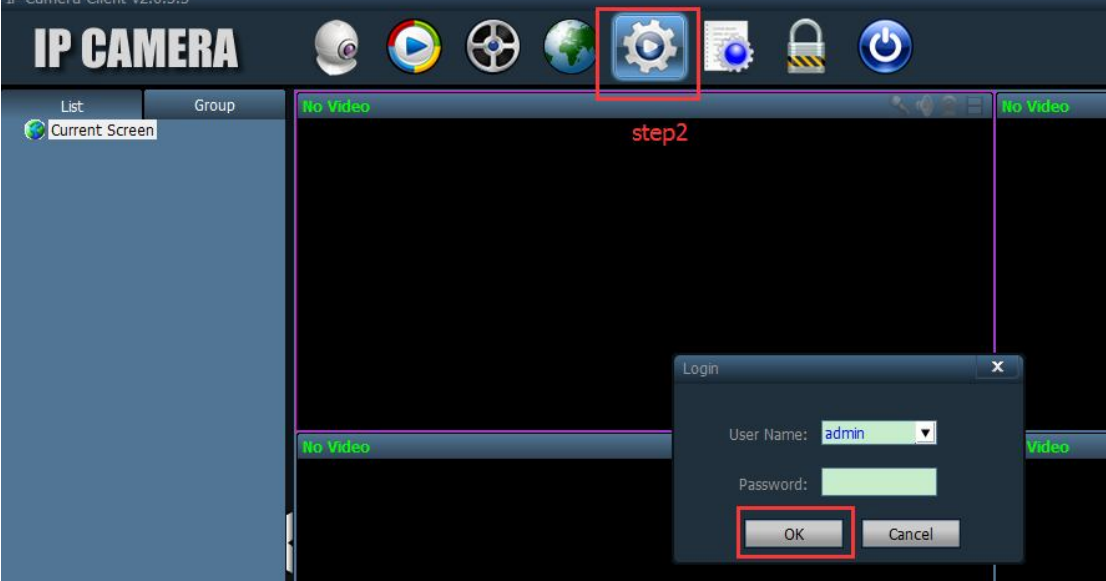

Step3. Click Add Area, then input an Area Name, click OK

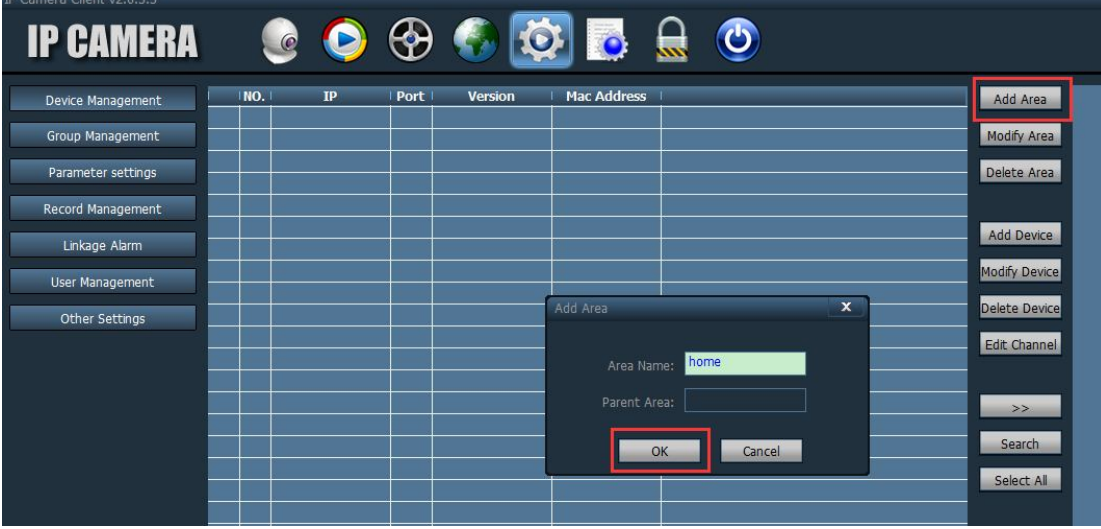

## Step4. Click Search, then show the camera

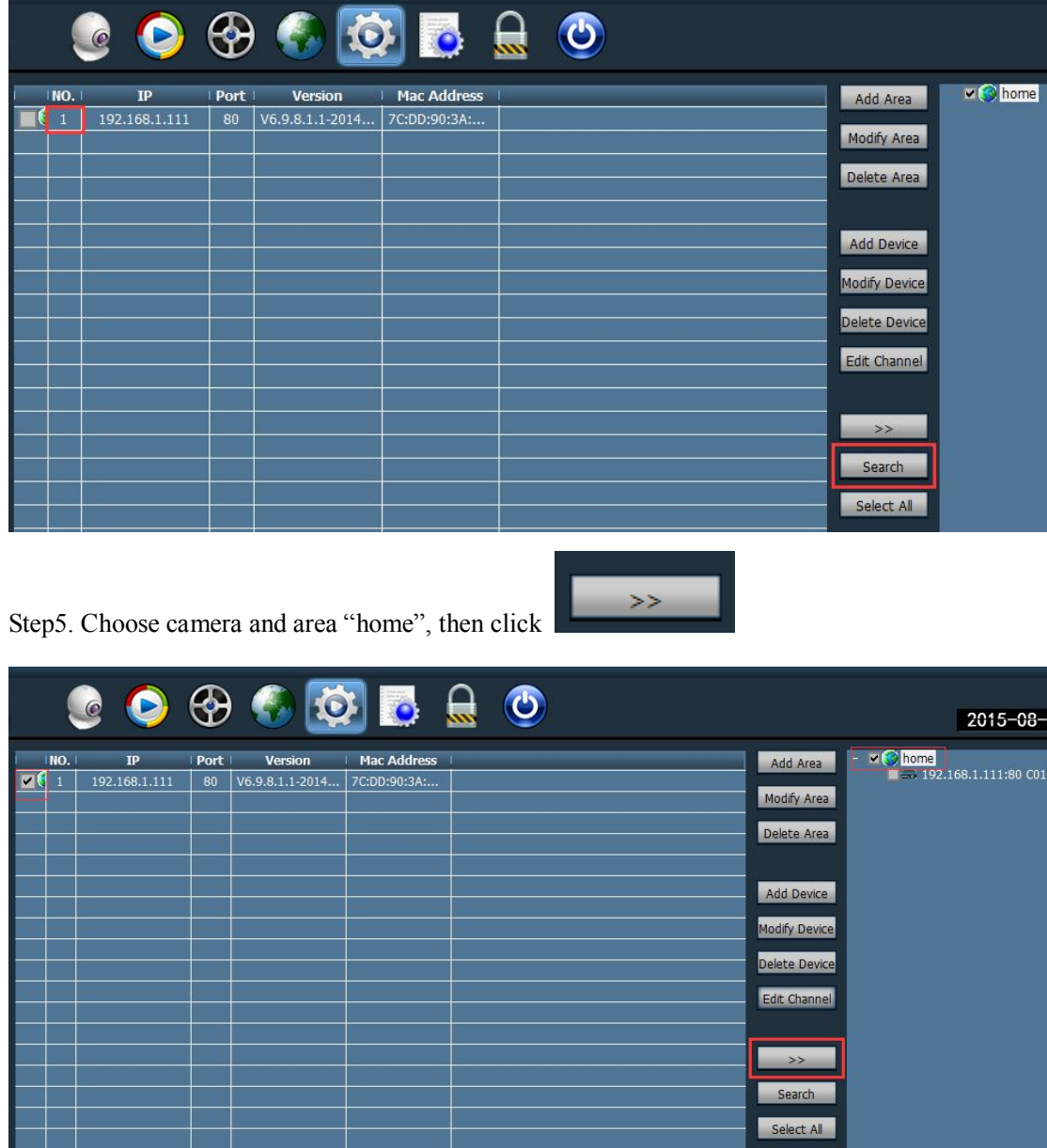

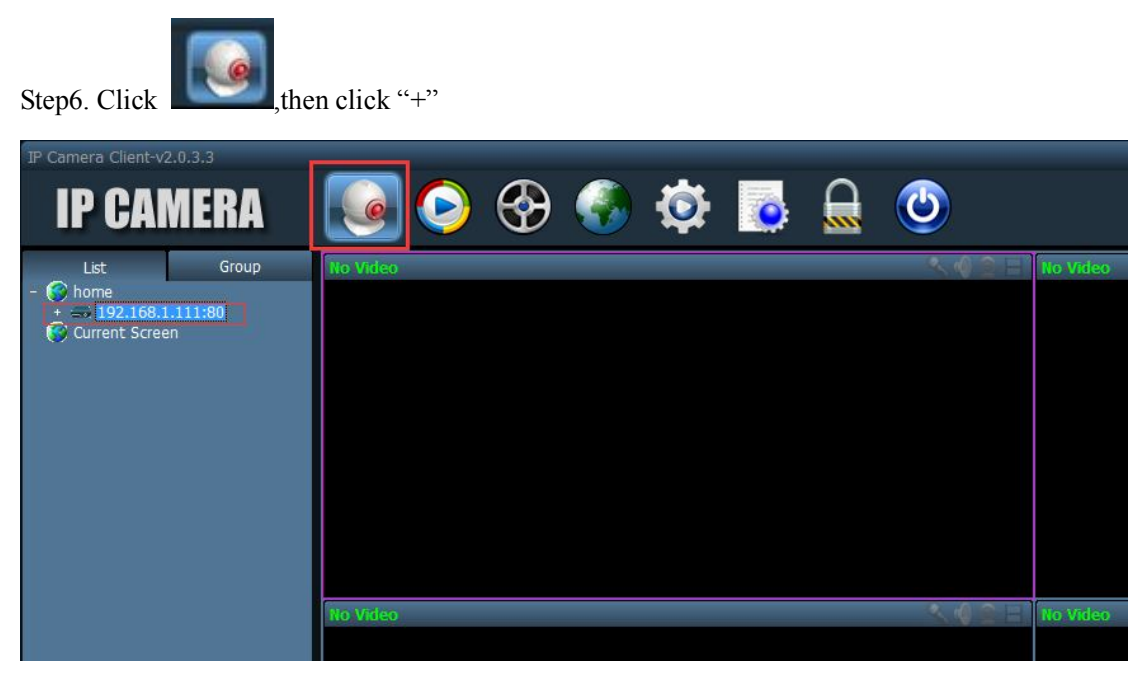

Step7. Double click "Channel 01", then you could watch the video.

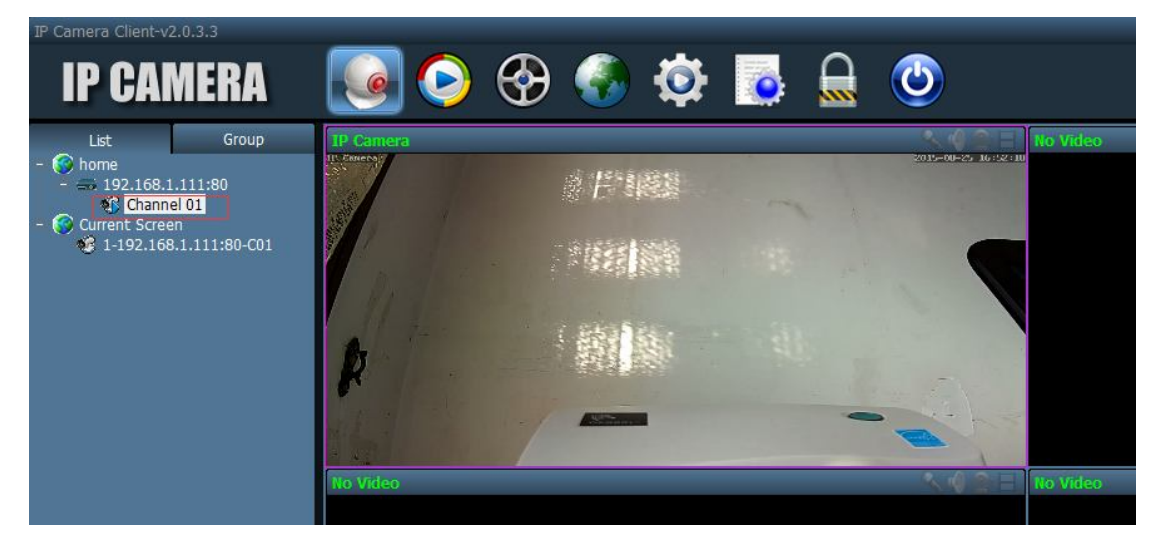